## CONFIGURAZIONE NUOVO SISTEMA DI POSTA CON IPAD E IPHONE

1. Dalla schermata principale fare un tap sull'icona impostazioni

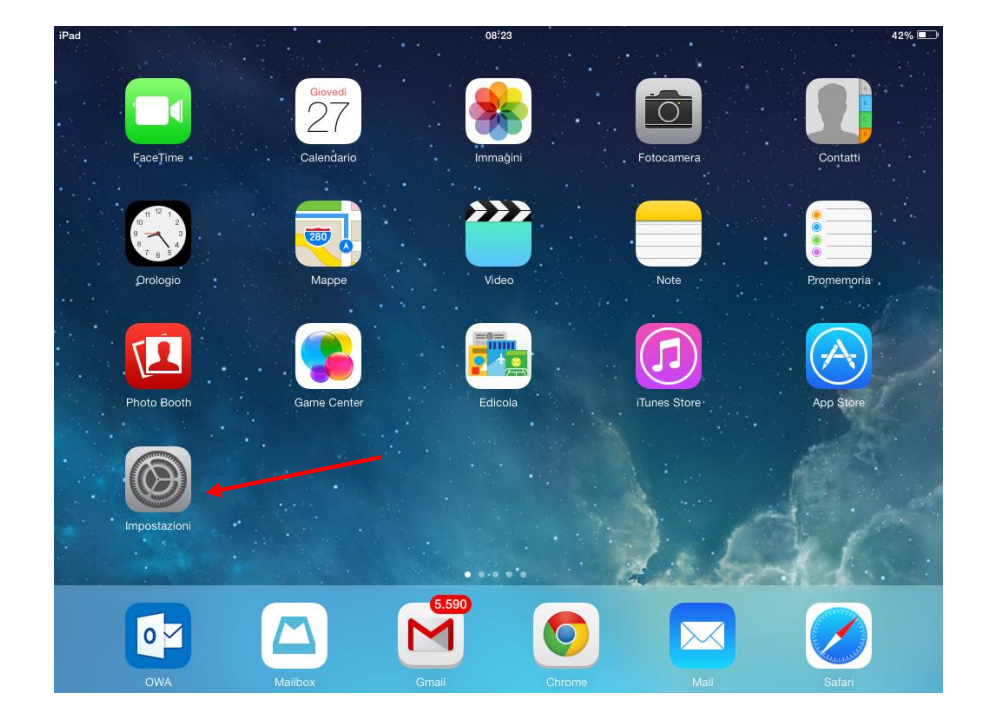

2. Scegliere la voce "posta, contati e calendari" dalla colonna a sinistra e successivamente la voce "Aggiungi account" sulla destra

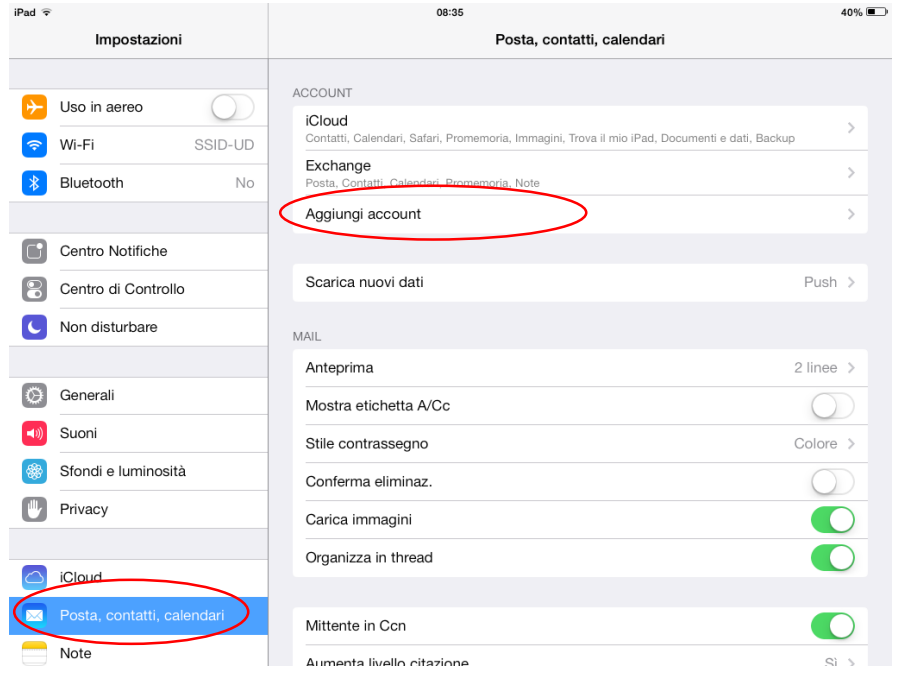

3. Nella lista proposta scegliere la voce "Exchange"

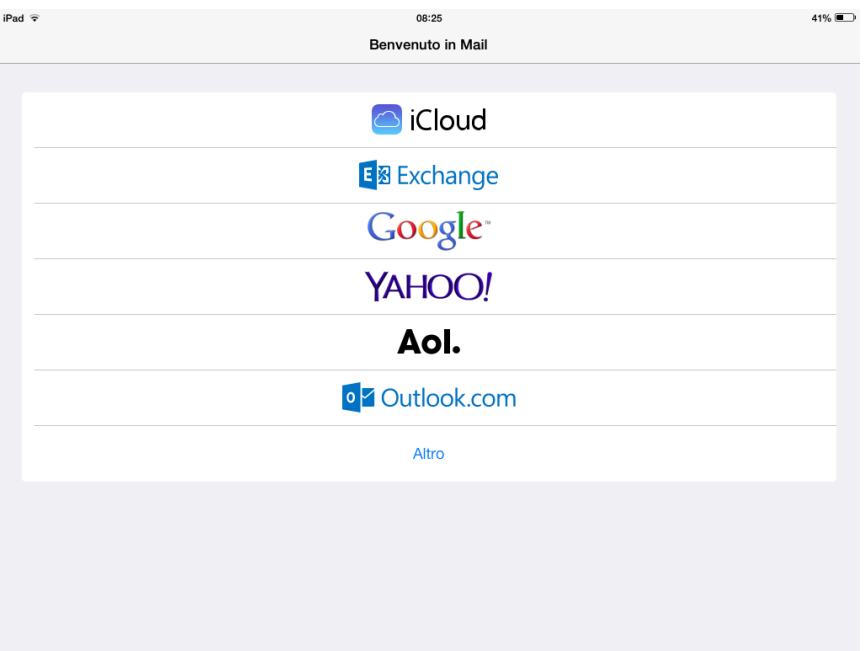

4. Nella finestra che compare inserire il proprio indirizzo di posta elettronica e la relativa password

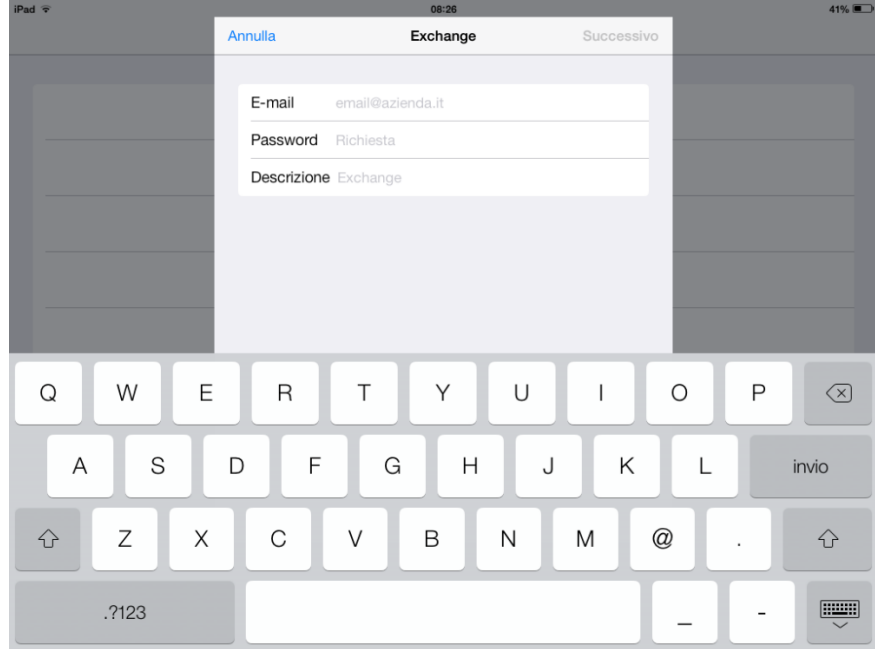

5. La schermata successiva riporta un riepilogo dell'account appena configurato, cliccando su "salva" si conclude la configurazione.

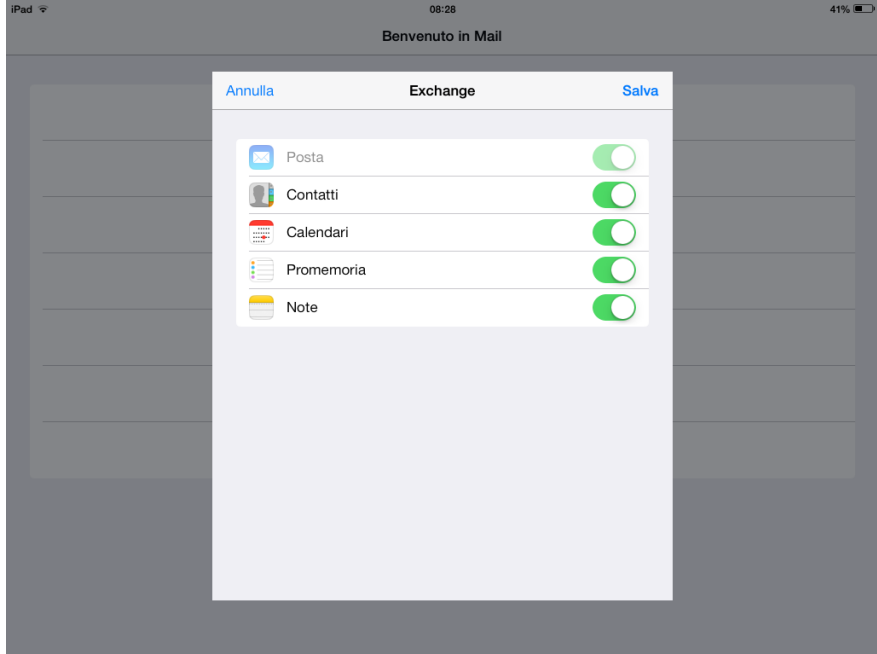